## 1 **- Abra o Mozilla Firefox**

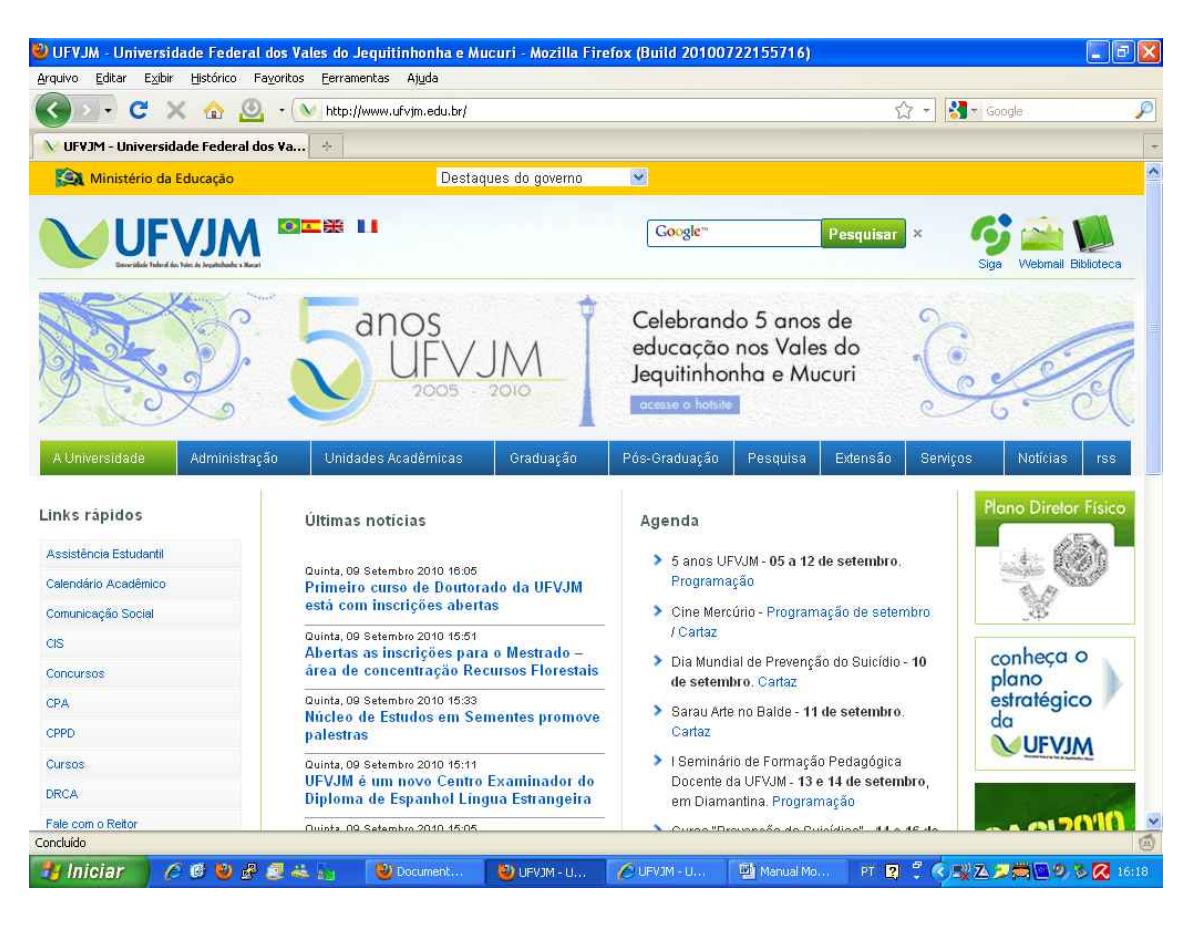

## **2 - No menu 'ferramentas' clique em 'opções':**

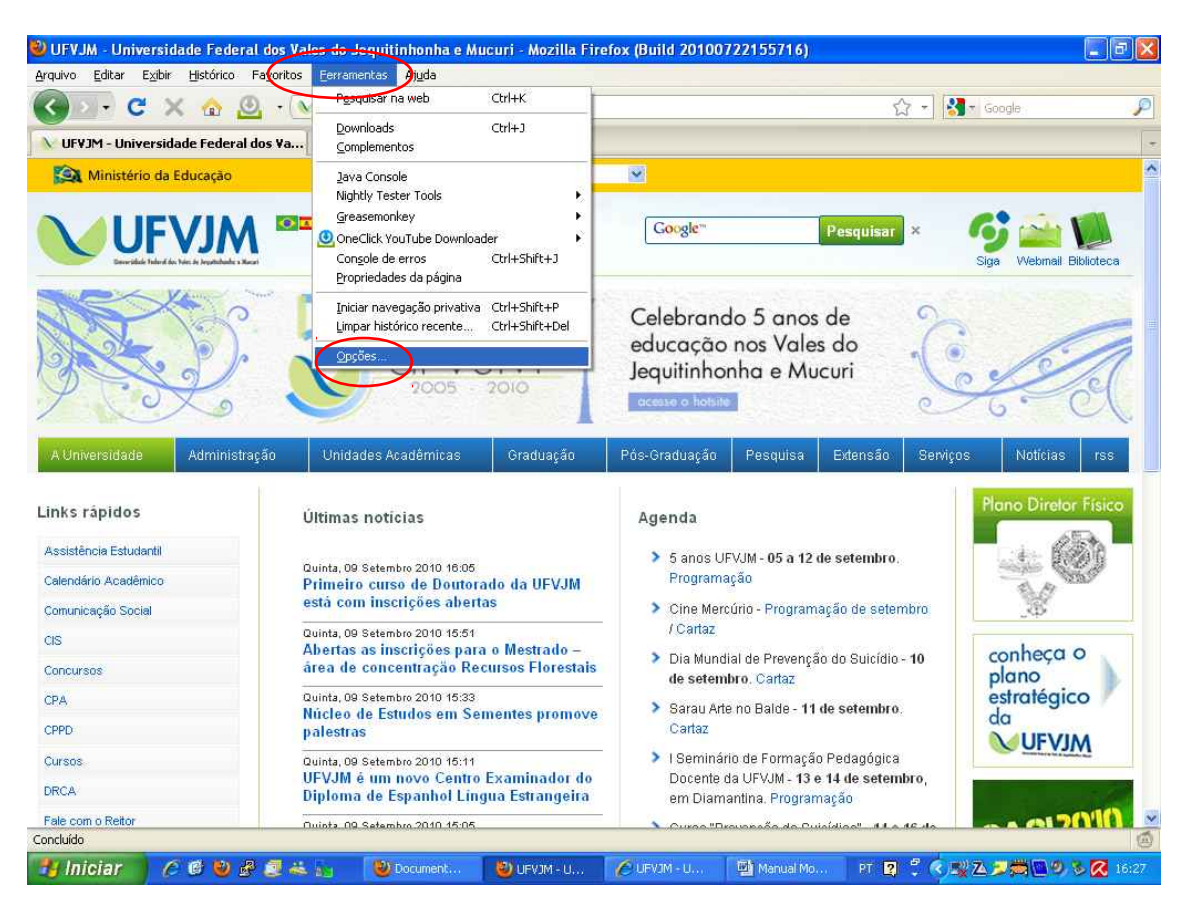

## **3 - Nesta janela escolha a aba 'Rede' e em seguida, 'configurar conexão'**

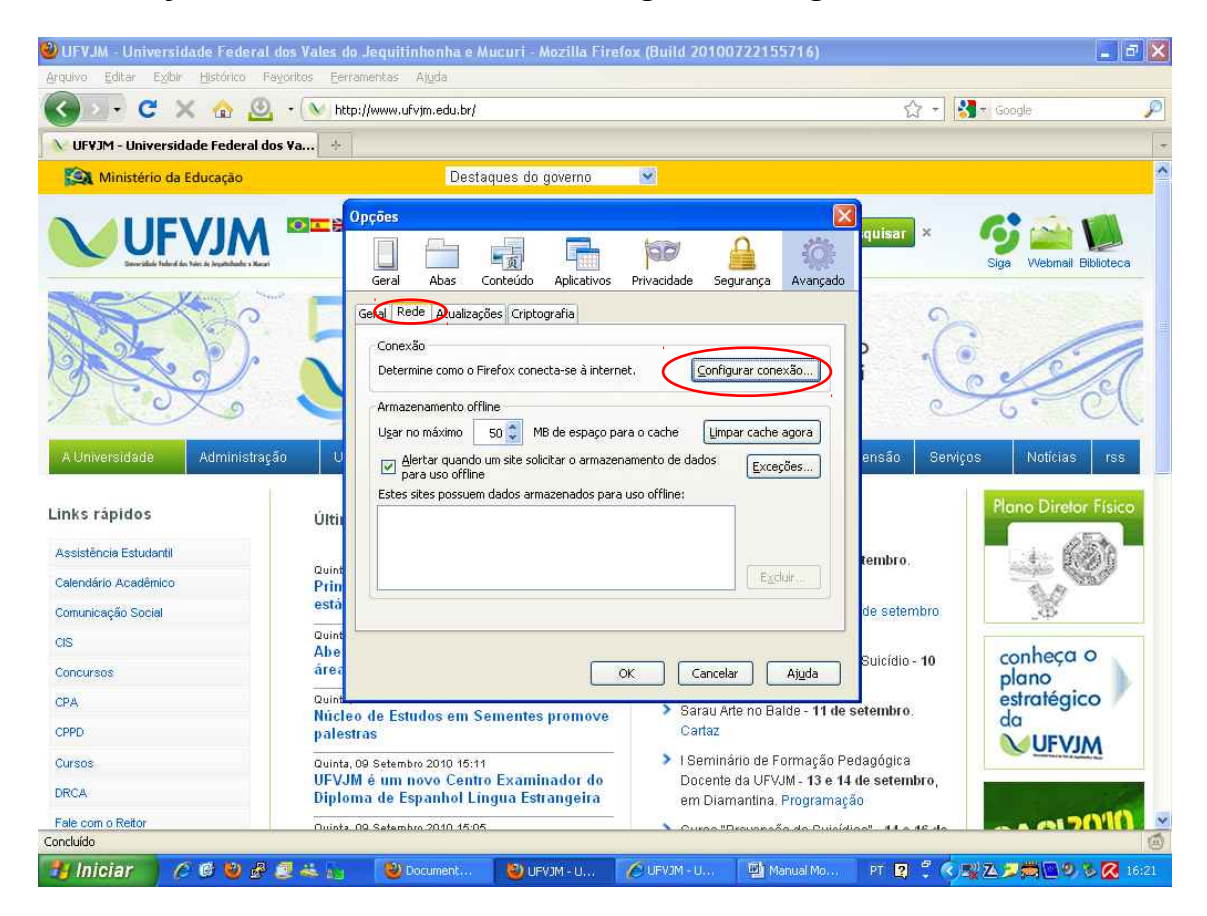

**4 - marque a opção 'Endereço para configuração automática de proxy'. No campo abaixo, digite http://livre.ufvjm.edu.br/proxy.pac e finalmente clique em OK.**

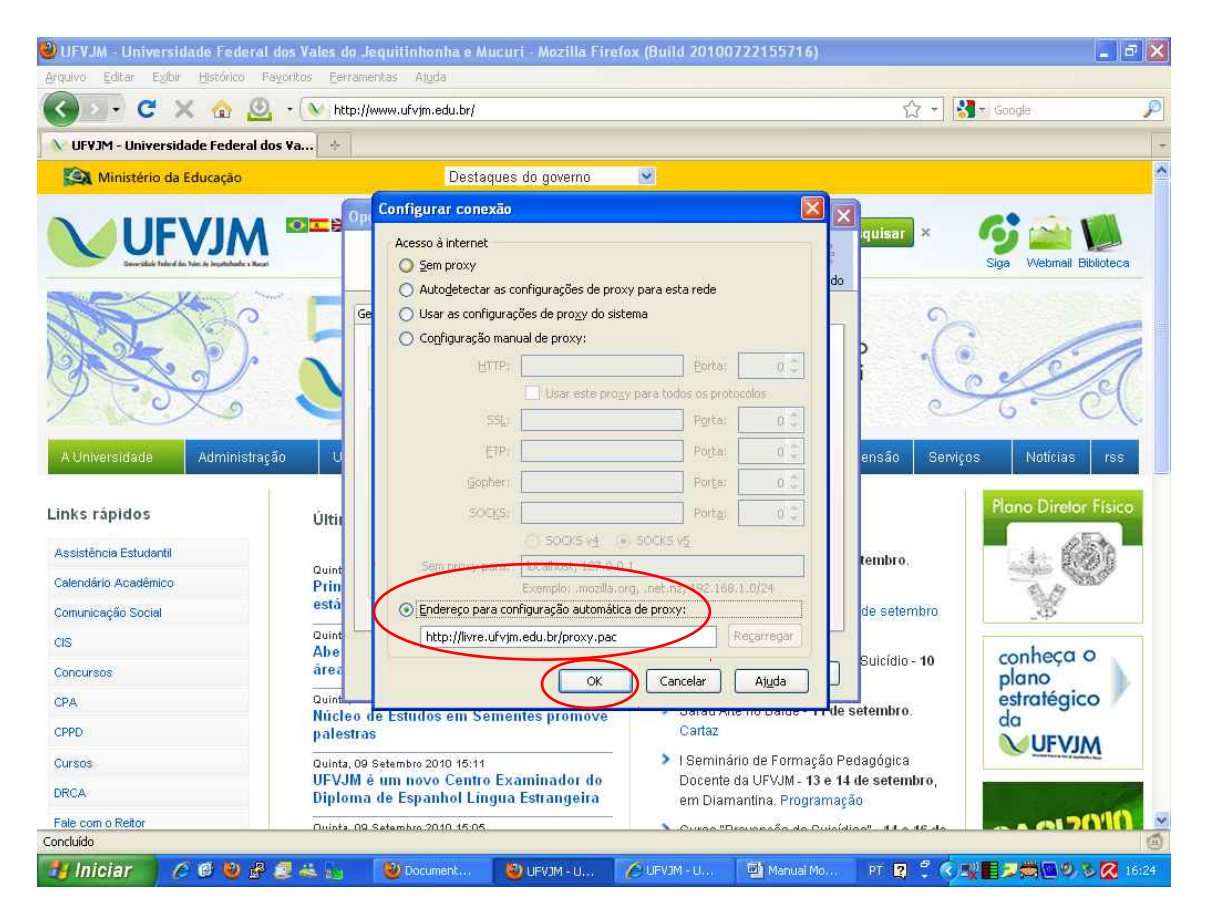

5 – Agora é só abrir o site da capes 'http://novo.periodicos.capes.gov.br' será solicitado o usuário e a senha. Digite para o Usuário :(**seu usuário do e-mail**), para a Senha (**sua senha do e-mail**) e clique em **OK**.

**Ex.: E-mail [joao@ufvjm.edu.br](mailto:joao@ufvjm.edu.br) (digite joao para o usuário, não precisa o @ufvjm.edu.br) e a senha normal do e-mail.**

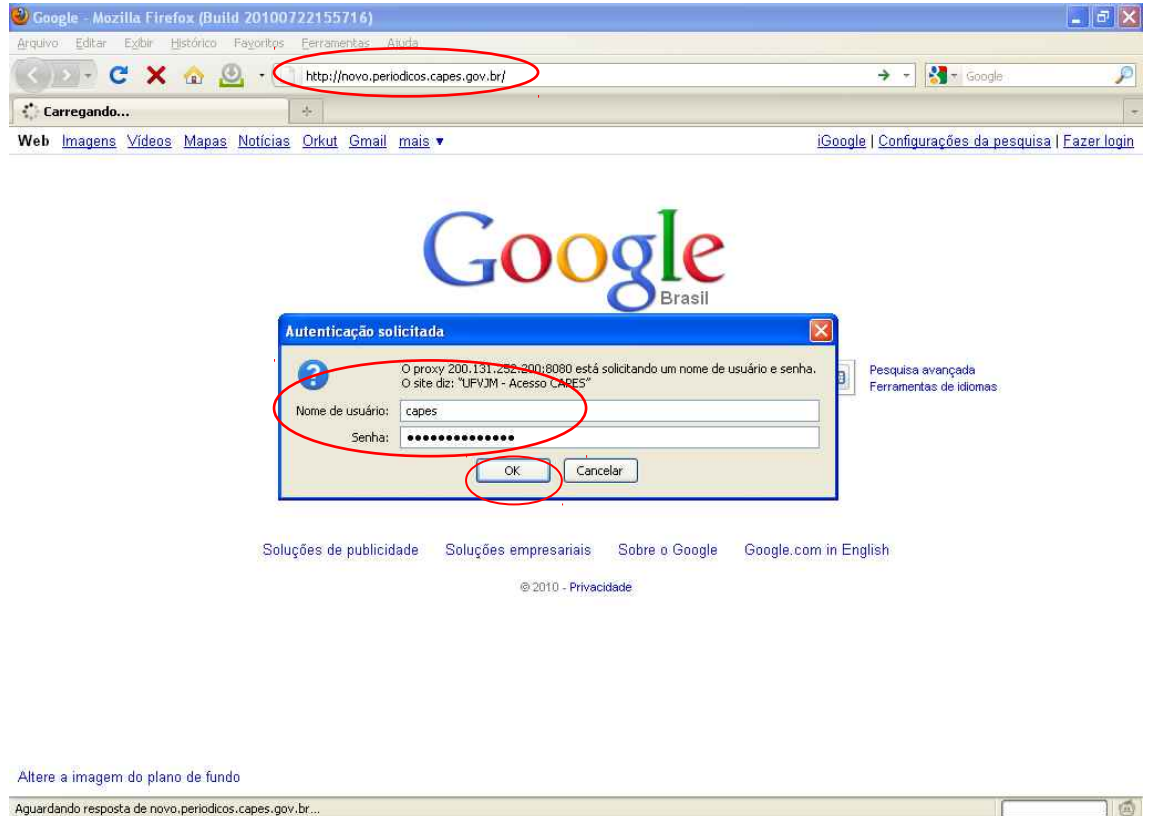

PT 2 6 5 5 8 2 日満ロウンス 1702

Hiniciar C 6 9 2 2 4 2g 图 Manual Modia Firefox... [3] Google - Mozilla Firef...